## **DUO Setup (2FA)**

1. You will be asked to Register a new device (actual screen may vary). Select Mobile Phone.

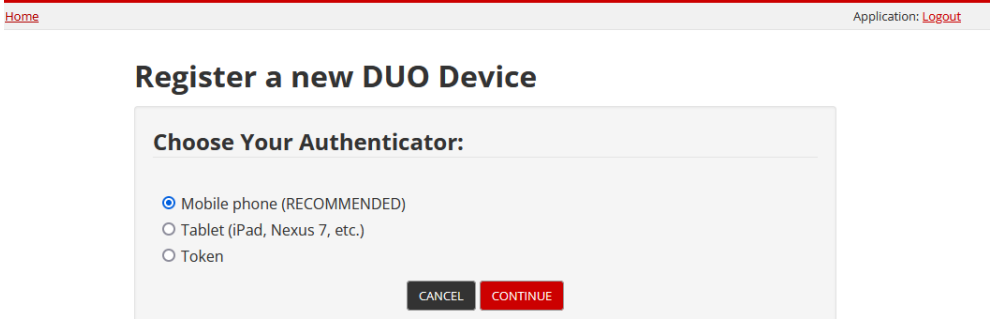

2. Enter your phone number to your device (required)

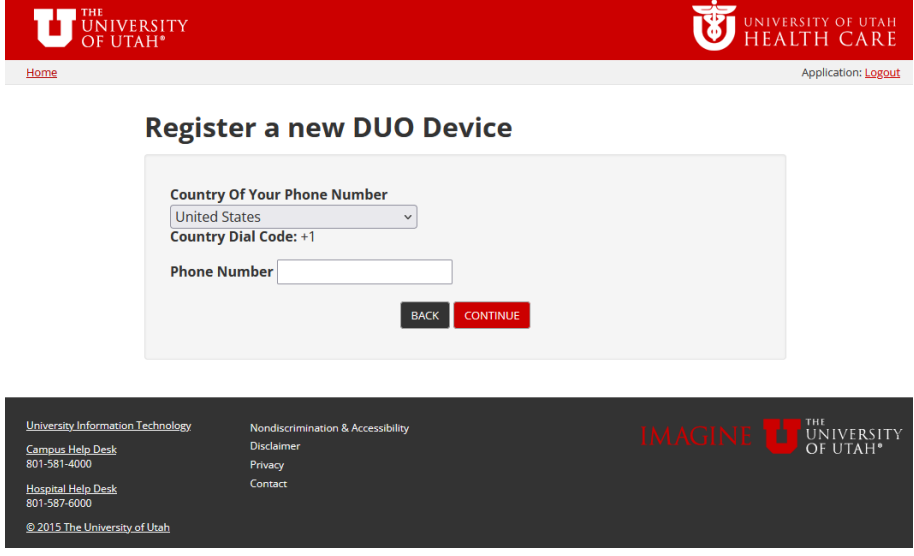

3. Select the OS of your device (iPhone, Android, or other)

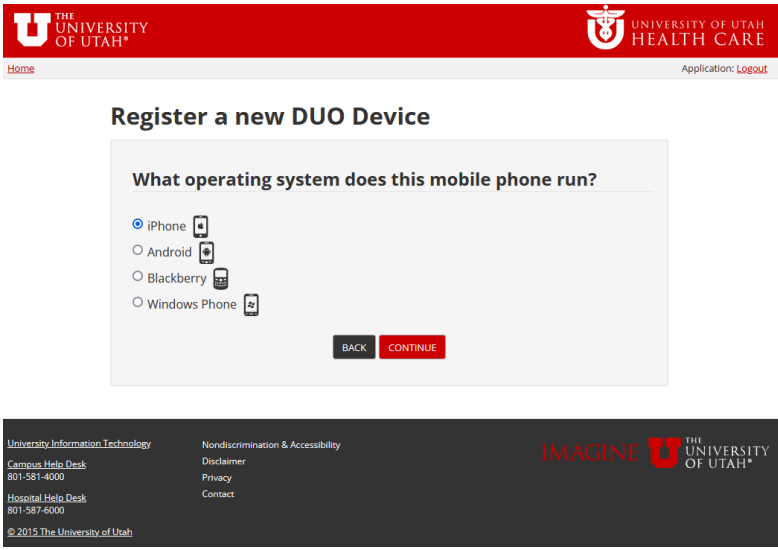

- 4. You will be prompted to install the Duo Mobile Application from your respective App store.
	- a. iPhones will use the App Store
	- b. Android Phones will use the Google Play Store
	- c. Once downloaded please check the white check box to continue.

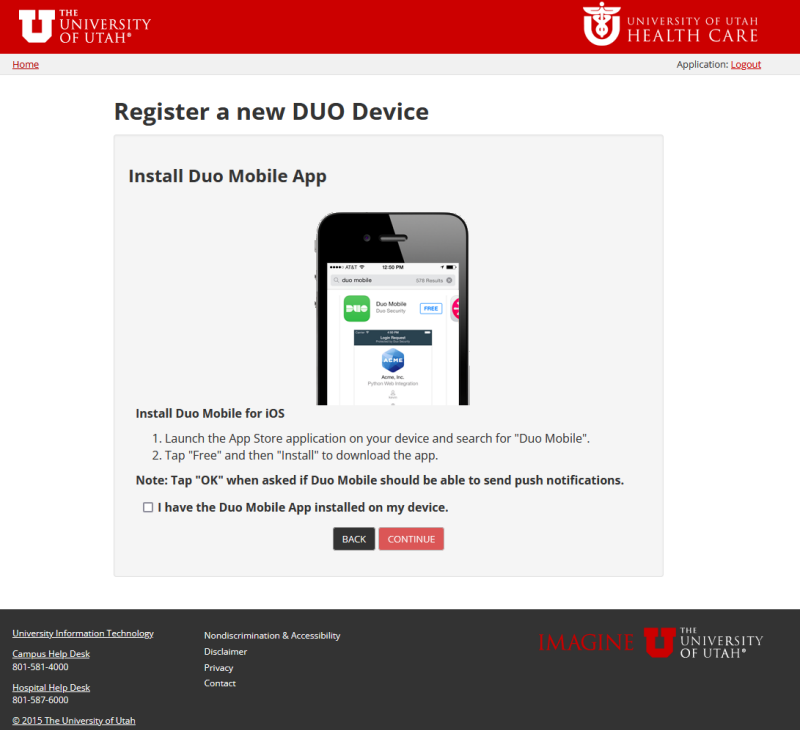

- 5. On the next page follow the instructions shown and press the "add account" option or the "+" to add a new account and use the "Scan QR code" option
	- a. Every QR code is unique to the user so please use the one seen on your screen.

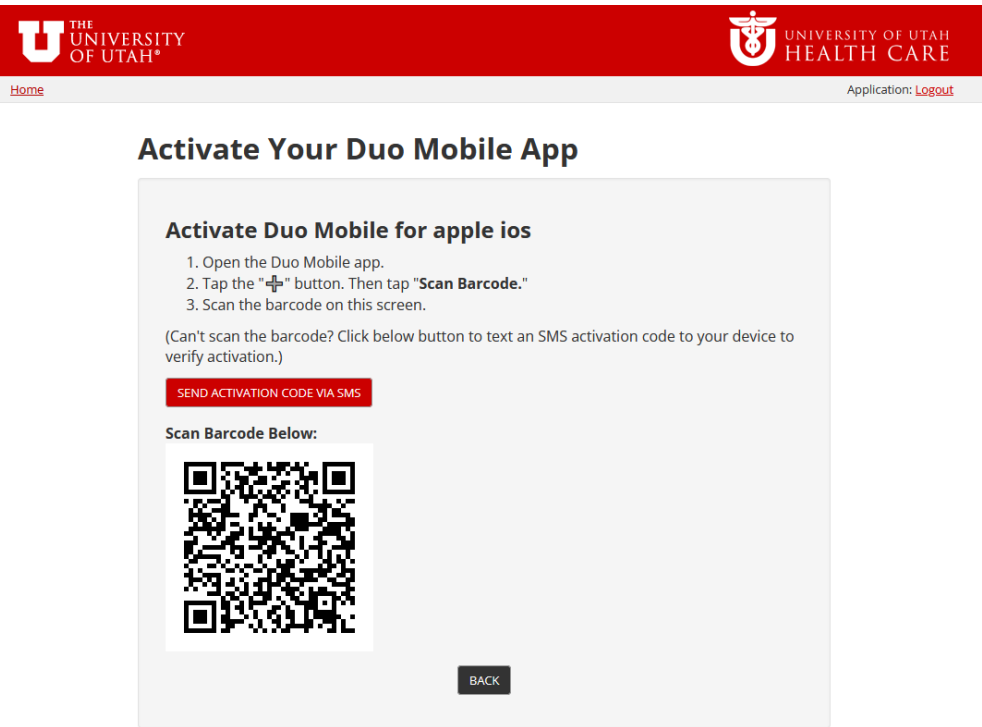

6. After that is complete the account will be added to your device.

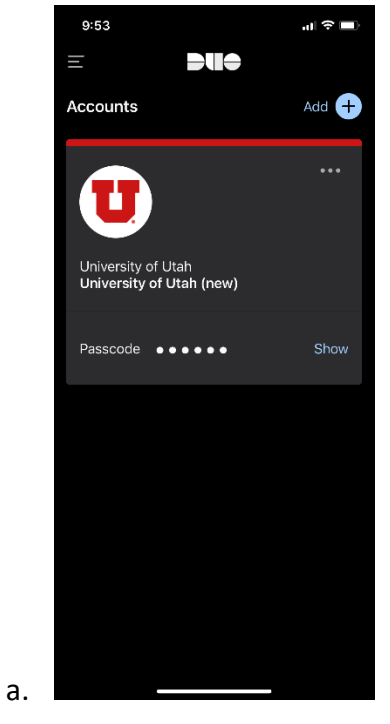

- 7. For future logins you will be prompted with this screen (below) after enter your credentials.
	- a. "Send me a push" option will send a request to your phone to approve the login through the app"
	- b. "enter a passcode" option will request the 6 digit code provided by your DUO mobile application.

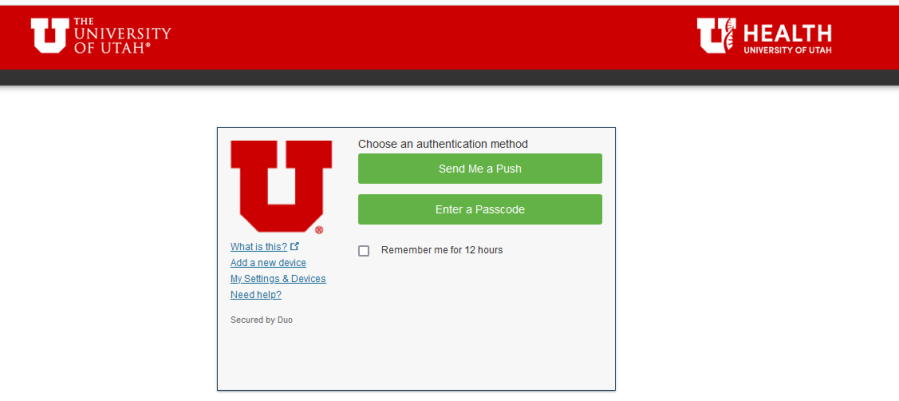